## **NİTELİKLİ ELEKTRONİK SERTİFİKASI DOLACAK OLAN KURUM PERSONELLERİMİZİN YAPMASI GEREKEN İŞ VE İŞLEMLERE AİT KLAVUZ**

1-Tüm bu işlemleri yaparken İnternet Explorer (Ctarayıcısını kullananınız.

2-<https://portal.kamusm.gov.tr/bp/meb.go> adresine girilir.

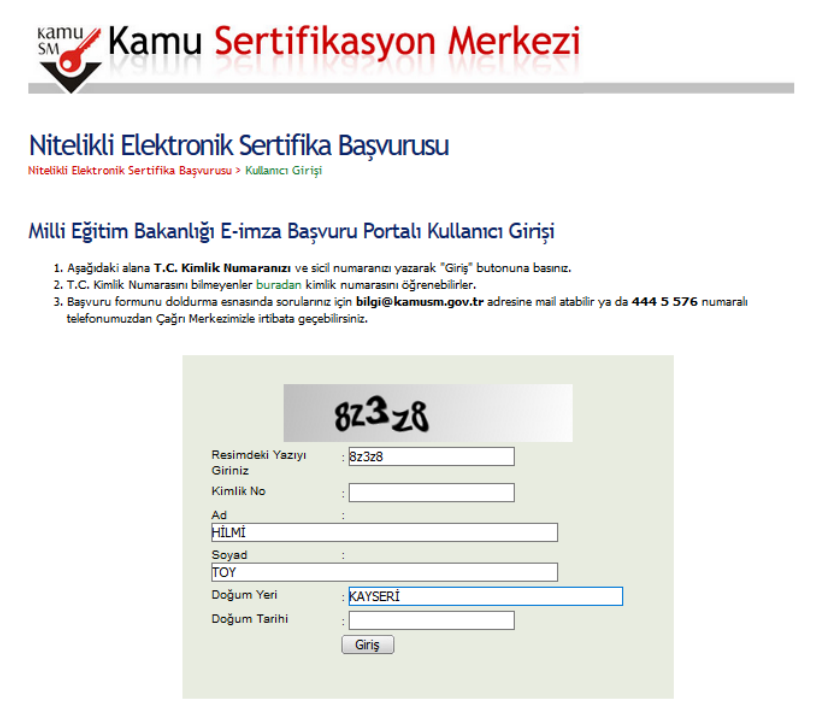

3-Resimdeki bilgiler ilgili alanlara girilir ve **"GİRİŞ"** butonuna basılır.

4-Açılan pencerede Başvuru Nedenine **"YENİLEME"** Seçilecektir.

5-Resimdeki gerekli bilgiler ilgili alanlara girilir.

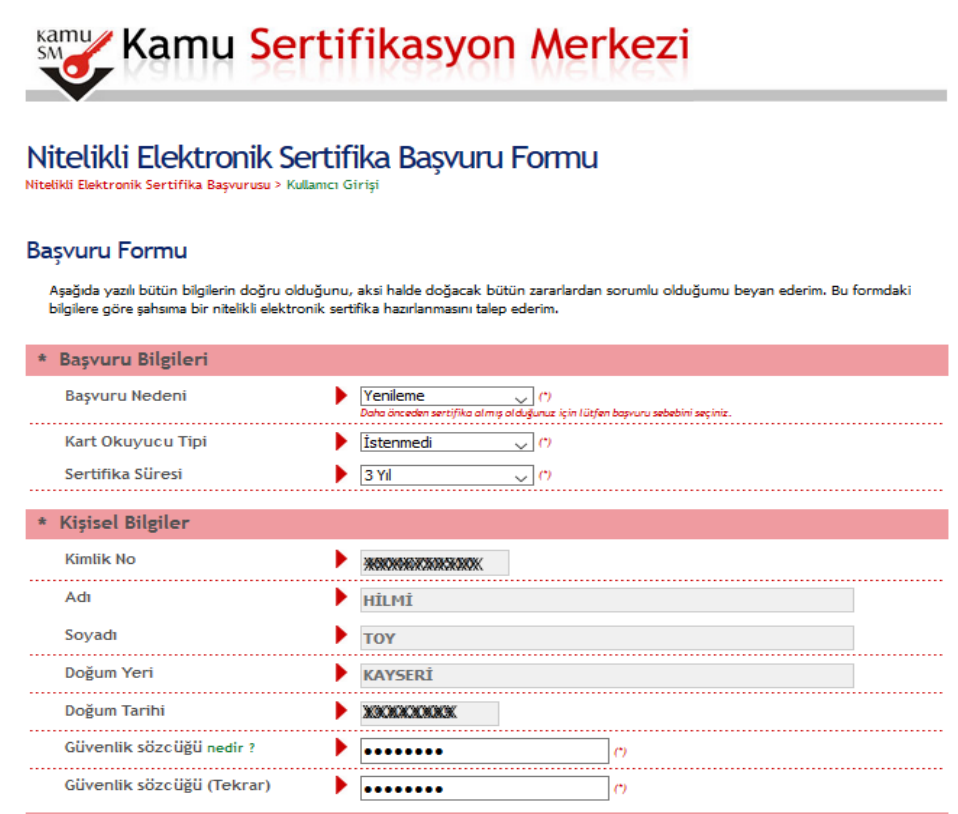

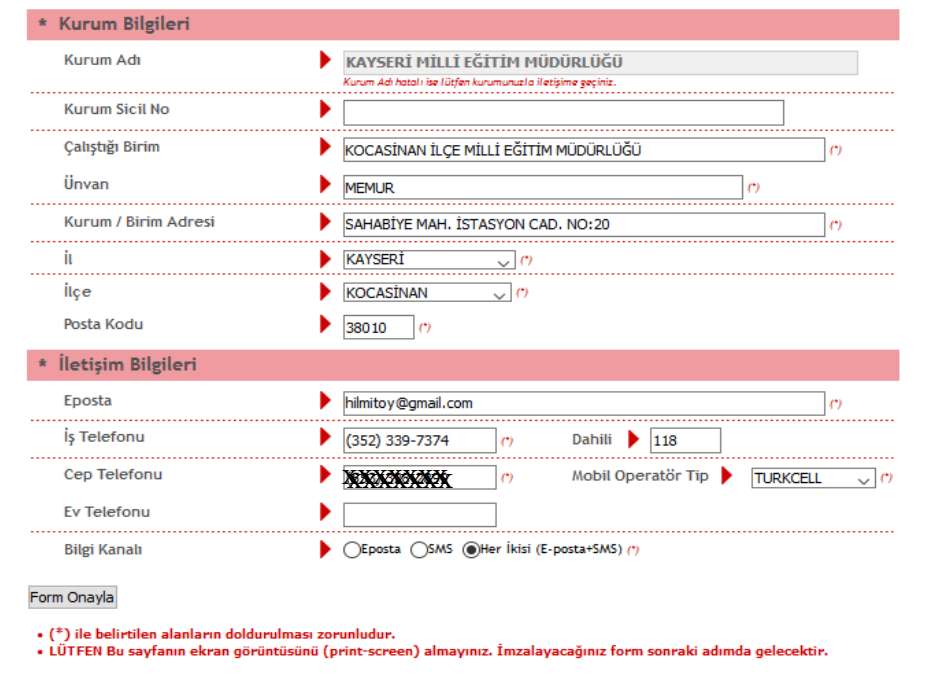

6- İlgili bilgiler girilip seçildikten sonra "Form Onayla" butonu tıklanır ve aşağıda resimde bulunan resim ekranımıza gelir. Numaranız kontrol edildikten sonra "Gönder" butonu tıklanır ve Cep telefonunuza gelen onay kodunu bu ekrana giriniz.

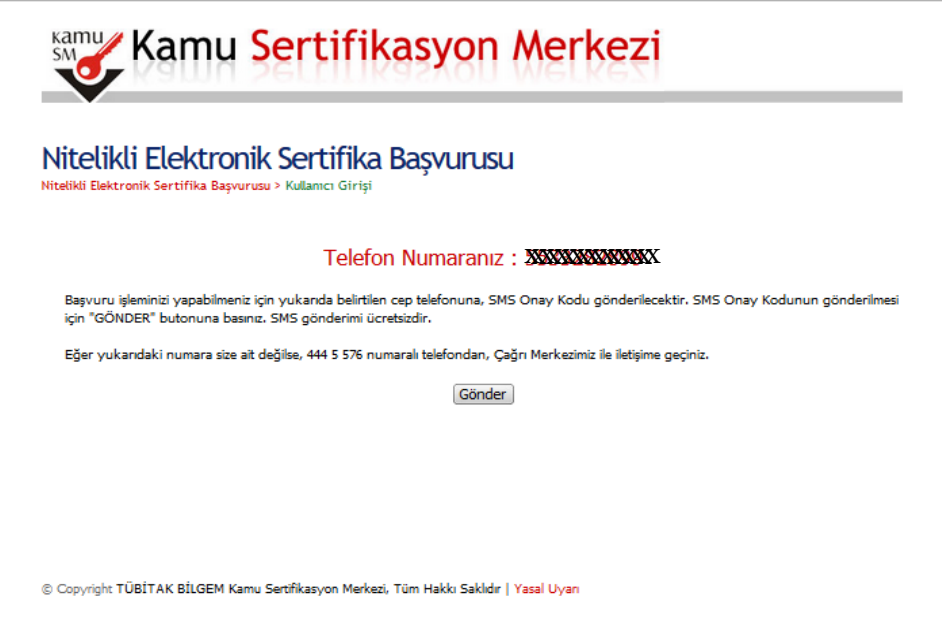

7-Aşağıdaki ekrandan "**Yöntem 1: E-İmzalı Başvuru**" yazan seçenek tıklanır.

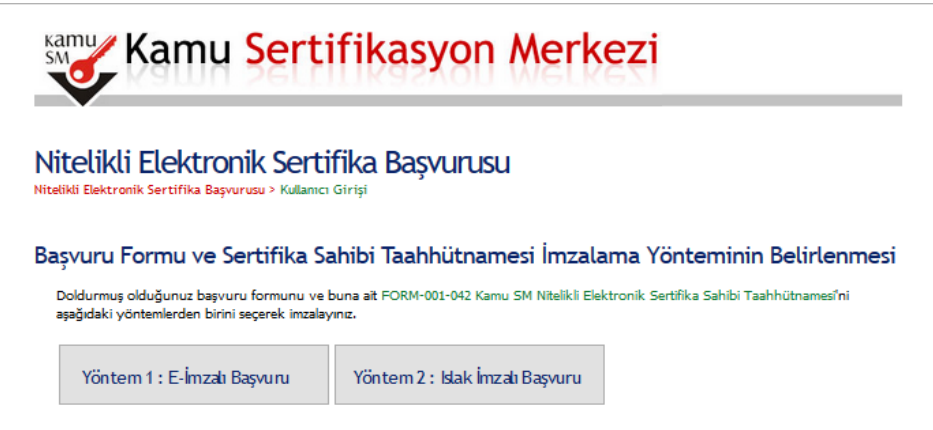

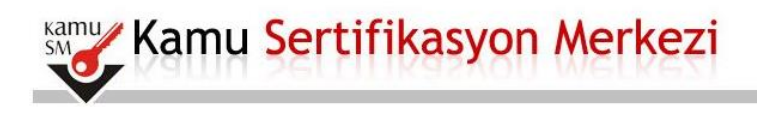

### Nitelikli Elektronik Sertifika Basvurusu

Nitelikli Elektronik Sertifika Başvurusu > Kullanıcı Girişi

#### Bașvuru Formu E-imzalama İşlemi

- 1. Elektronik İmzalama sertifikanızın bulunduğu kartınızı bilgisayarınıza takınız
- 2. İndirdiğiniz E-imza uygulamasını açınız. Henüz indirmediyseniz indirmek için tıklayınız. (Uygulamayı her başlatmada yeniden indirmek istemiyorsanız, talimattaki adımları izleyebilirsiniz.)
- 3. Uygulamayı kullanabilmek için bilgisayarınızda Java 1.7 ve üzeri herhangi bir versiyonun kurulu olması gerekmektedir.<br>KamuSM-eImza.jnlp sini çalıştırdıktan sonra internet bağlantı hızınıza bağlı olarak uygulamanın indir cürəbilir
- 4. Kamu SM e-İmza Uygulaması'nı indirip çalıştırmakta sorun yaşıyorsanız bu linkten uygulamayı indirebilirsiniz.
- 5. Aşağıda görülen Doğrulama Kodunu kopyalayıp E-imza uygulamasına giriniz
- 6. E-imza uygulaması üzerinde imzalama işlemini gerçekleştiriniz
- 7. Uyarı : İmzalama işlemi aşamasında bu sayfayı kapatmayınız

Doğrulama Kodu rabilirsini:

166154498936666

#### 8-Doğrulama kodu kopyalanır.

9-Java e imza programı indirilerek çalıştırılır.

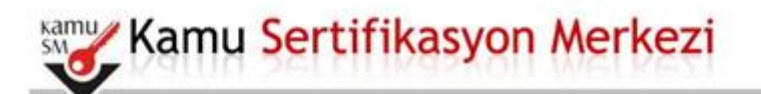

## Nitelikli Elektronik Sertifika Basvurusu

Nitelikli Elektronik Sertifika Basyurusu

#### Basvuru Formu E-imzalama İslemi

- 1. Elektronik İmzalama sertifikanızın bulunduğu kartınızı b sayarınıza takınız
- 2. Indirdiğiniz E-imza uygulamasını açınız. Henüz indirme<br>yeniden indirmek istemiyorsanız, talimattaki adımlar eniz indirmek için tıklayınız. lygulamayı her başlatmada leyebilirsiniz.)
- 3. Uygulamayı kullanabilmek için bilgisayanınızda Java 1.7 ulu olması gerekmektedir. KamuSM-eImza.jnlp sini çalıştırdıktan sonra internet bağlantı hızınıza bağlı olarak uygulamanın indirilip çalışması birkaç dakika sürebilir.
- 4. Kamu SM e-İmza Uygulaması'nı indirip çalıştırmakta sorun yaşıyorsanız bu linkten uygulamayı indirebilirsiniz.
- 5. Aşağıda görülen Doğrulama Kodunu kopyalayıp E-imza uygulamasına giriniz
- 6. E-imza uygulaması üzerinde imzalama işlemini gerçekleştiriniz
- 7. Uyan : Imzalama işlemi aşamasında bu sayfayı kapatmayınız

Doğrulama Kodu

166154498936666

10-Kopyalanan Kod buraya yapıştırılarak çalıştırılır.

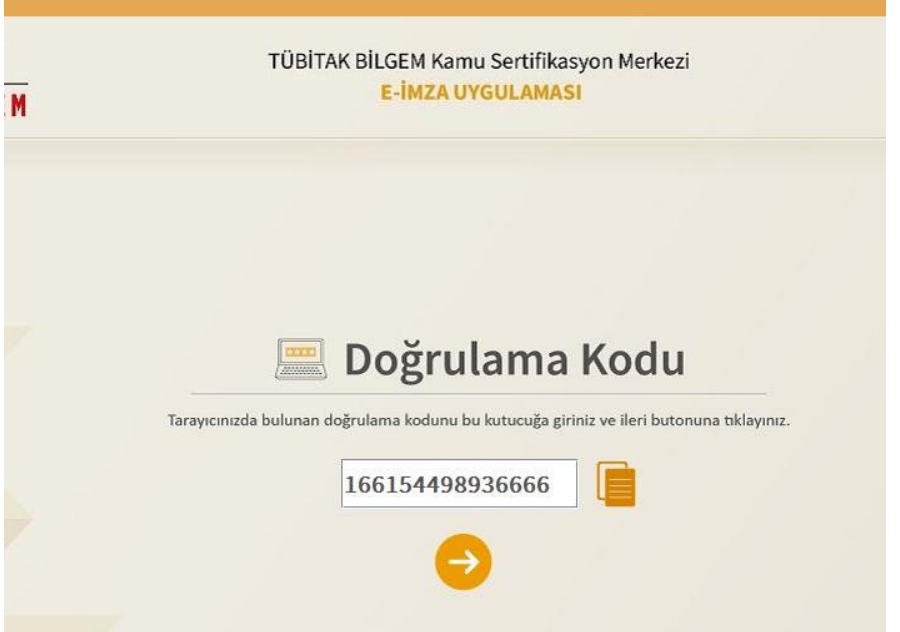

11- Sağ köşeden sertifikanızı seçerek imzalayınız.

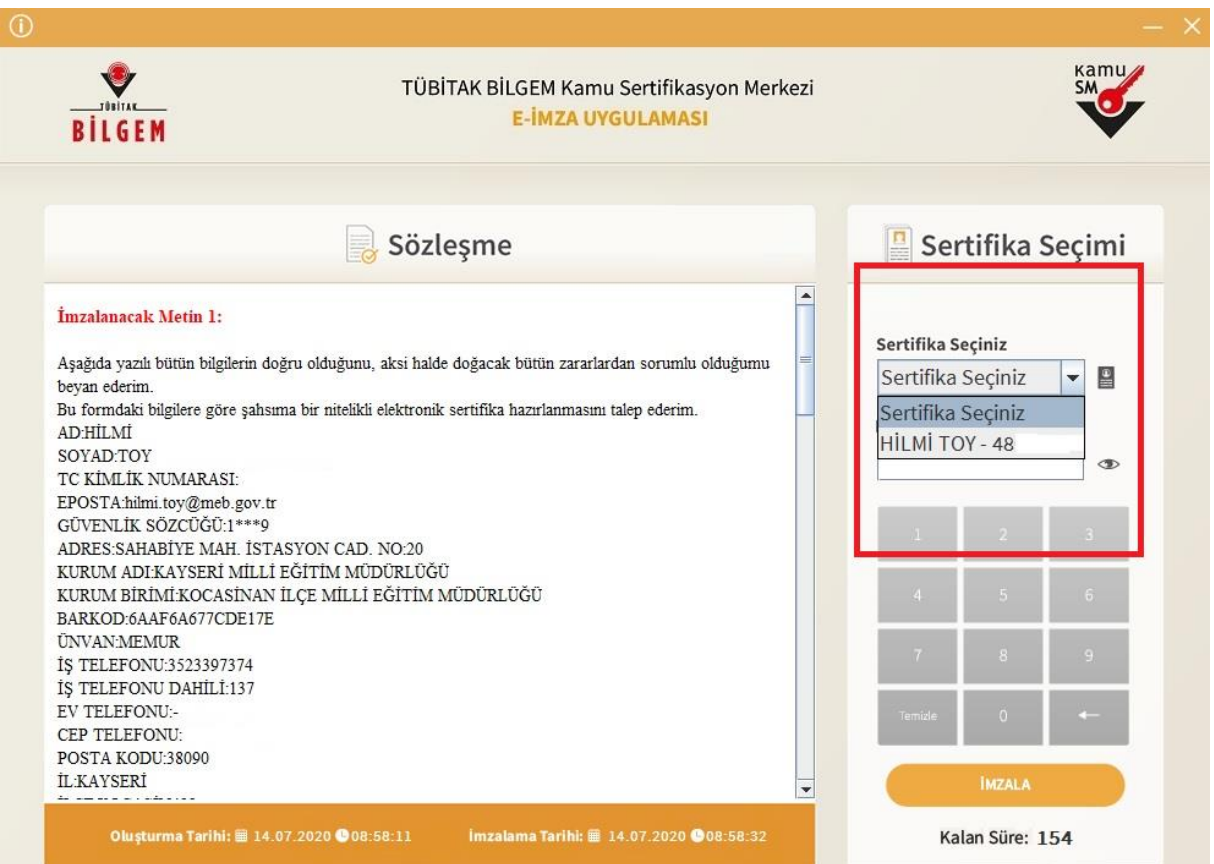

# Kamu Sertifikasyon Merkezi

## Nitelikli Elektronik Sertifika Başvurusu

#### Başvuru Sonucu

Başvuru İmzalama İşlemi Başarıyla Bitirildi...

@ Copyright TÜBİTAK BİLGEN Kama Sertifikanyon Merkezi, Tüm Makkı Sakildır | Yanal Uyan